平成 27年9月24日 お得意様各位 おんじょう おおしい おおし お得意様各位 システムサービス課 福 生 市 牛 浜 1 0 4

### System-V 電子申告プログラムの送付について

拝啓 時下ますますご清栄のこととお慶び申し上げます。平素は格別のお取引を賜り誠にあり がとうございます。

平成27年9月24日にe-Taxソフトのバージョンアップがありました。これに伴い、弊社電子申告 システムにおきましても対応を行いましたので更新プログラムを送付致します。

詳しくは、同封の資料を参照の上、更新作業を行っていただきますようお願い申し上げます。

今後とも倍旧のお引き立ての程、宜しくお願い申し上げます。

敬具

送付資料目次 

※改正保守のご加入(未納含む)及びご注文にもとづき、以下の内容を同封しております。

#### 送付プログラム

· System-V用 電子申告プログラム 更新 CD-R 1枚 電子申告環境設定・取扱説明書PDF

※サーバーが複数台ある場合でも共通で使用できます。

### 取扱説明書

・CD-R内にPDFファイルとして入っています。

### 案内資料

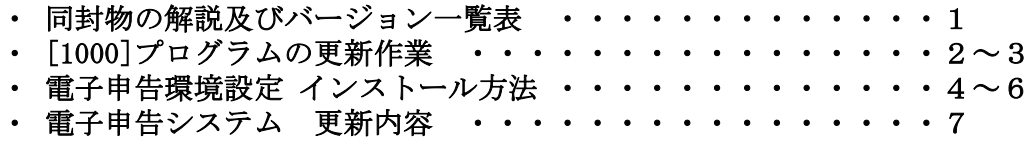

送付内容のお問い合わせ先 –– 送付内容に関するお問い合わせにつきましては、サービス課までご連絡下さいますよう お願いします。 尚、保守にご加入のお客様はフリーダイヤルをご利用下さい。 TEL  $042-553-5311$  (AM10:00~12:00 PM1:00~3:30)  $FAX$  042-553-9901

以上

# 同封物の解説 (System-V) 15.09

保守契約(未納含む)にもとづき、以下のCD-Rを同封しております。

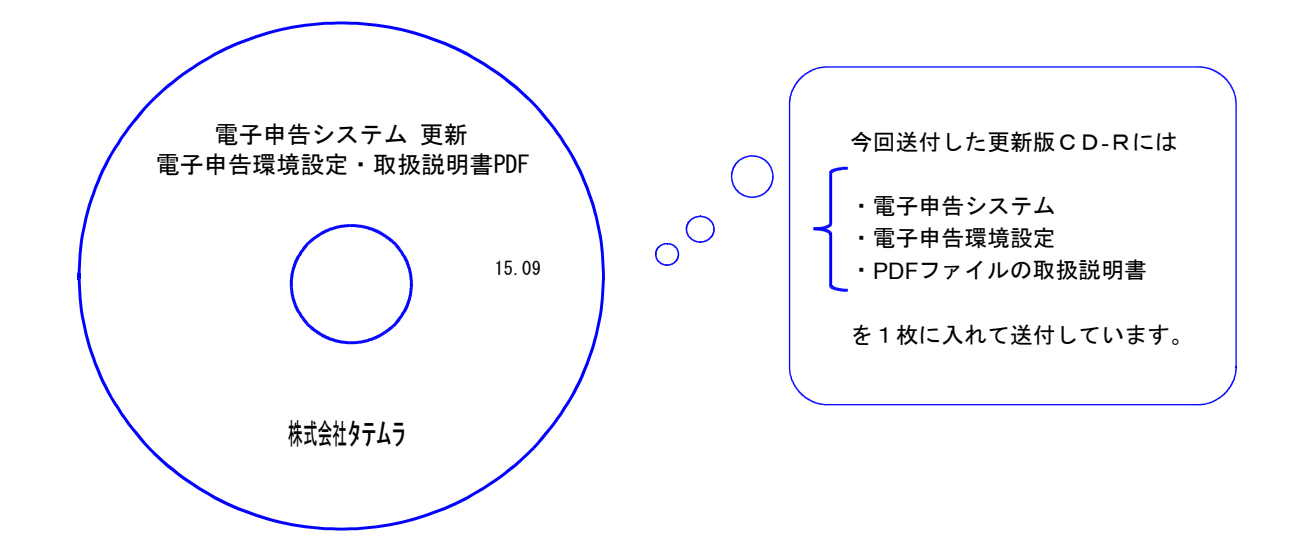

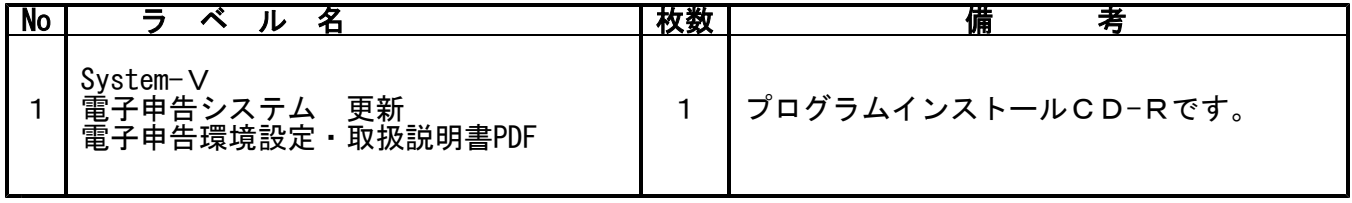

**●バージョンNo.一覧** 

下記のプログラムは F10 (データ変換)の1頁めに表示します。

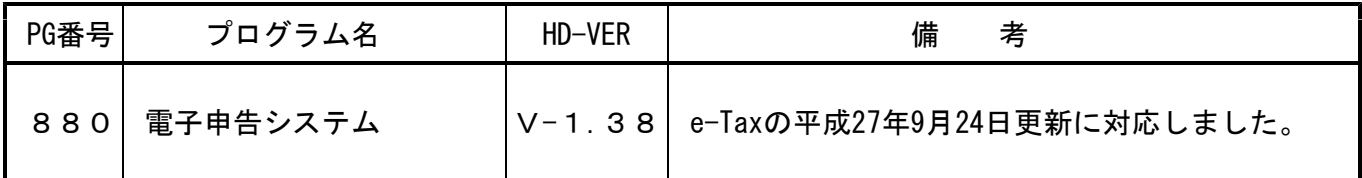

# <u>[1000]プログラムの更新作業 F10 F10 F10 F10 F10 F10 F10 F10</u>

## ● 操作方法

- ①「電子申告システム 更新~ 15.09」と書かれているCD-Rを用意します。
- ② F10 データ変換のメニューを呼び出します。

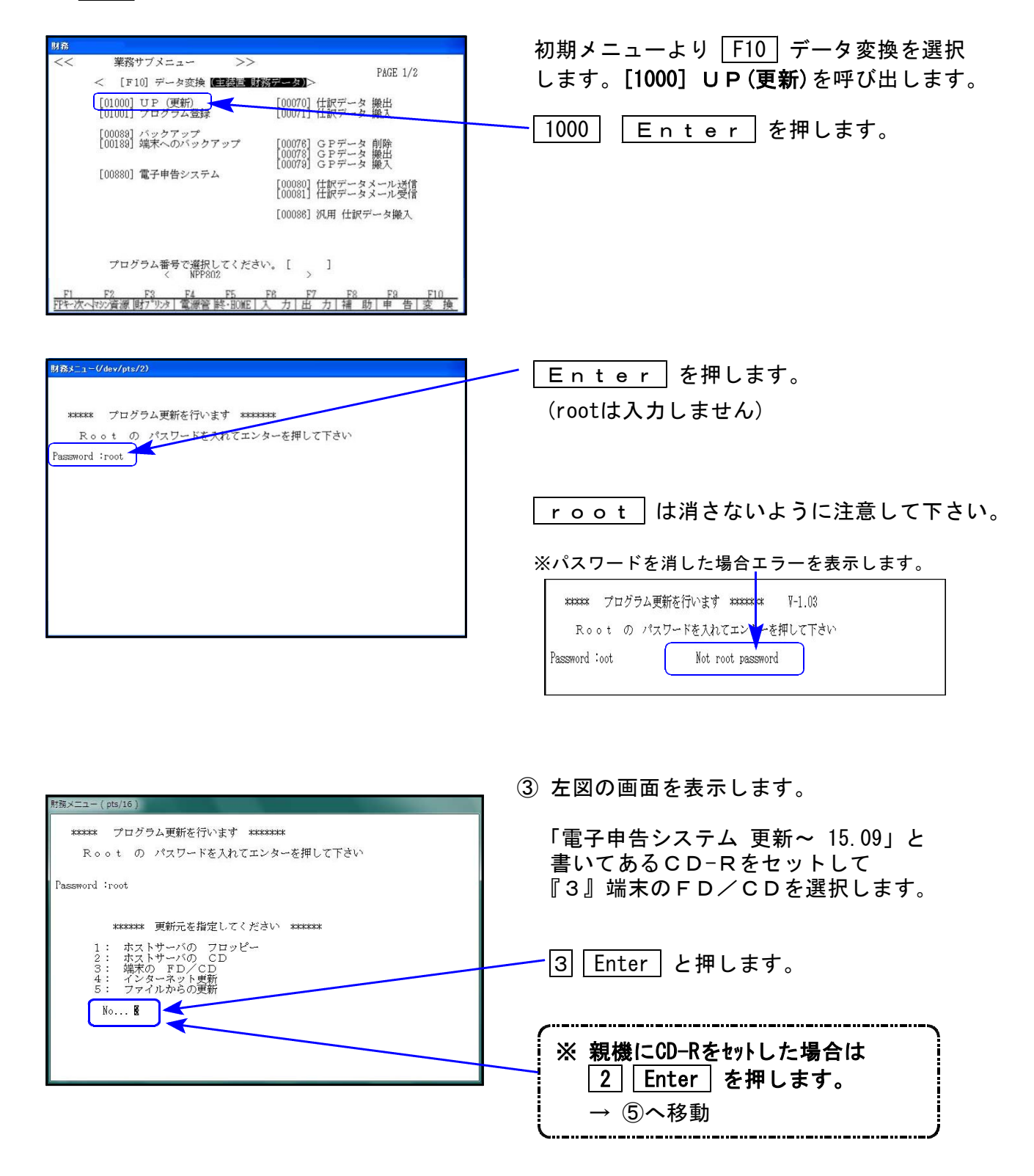

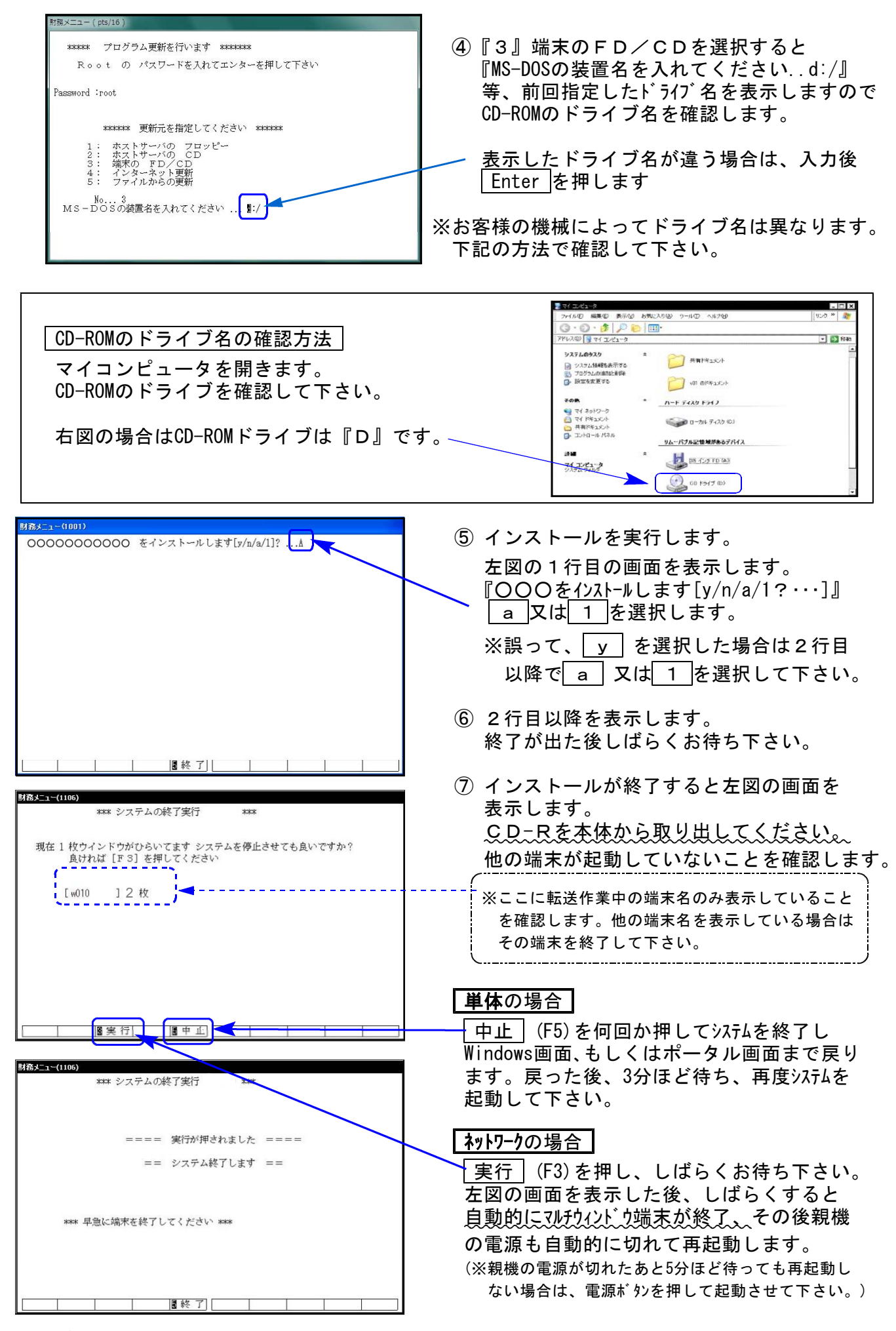

※親機を複数台持っている場合は、本CD-Rにて更新作業を同様に行って下さい。

《Windows 8/7/Vista》 | ※【880】電子申告をご利用のコンピュータのみ作業して下さい※ 電子申告 環境設定 インストール方法 ねんじょう しゅうしょう しゅうしゅう しょうりょう

※平成27年8月24日発送の更新作業を行ったうえで、今回の更新を行って下さい※

### 転送前の確認事項

●インストールを行う際は、全てのプログラムを終了して下さい。(マルチウィンドウ端末も 閉じて下さい。)

インストールは下記に沿って各端末機で行って下さい。

- 1. 今回送付した「電子申告システム 更新 15.09」と書いてあるCD-Rを用意して、 端末機にセットします。
- 2. コンピュータ(Windows8はPC)をダブルクリック→CD-ROMドライブをダブルクリック します。

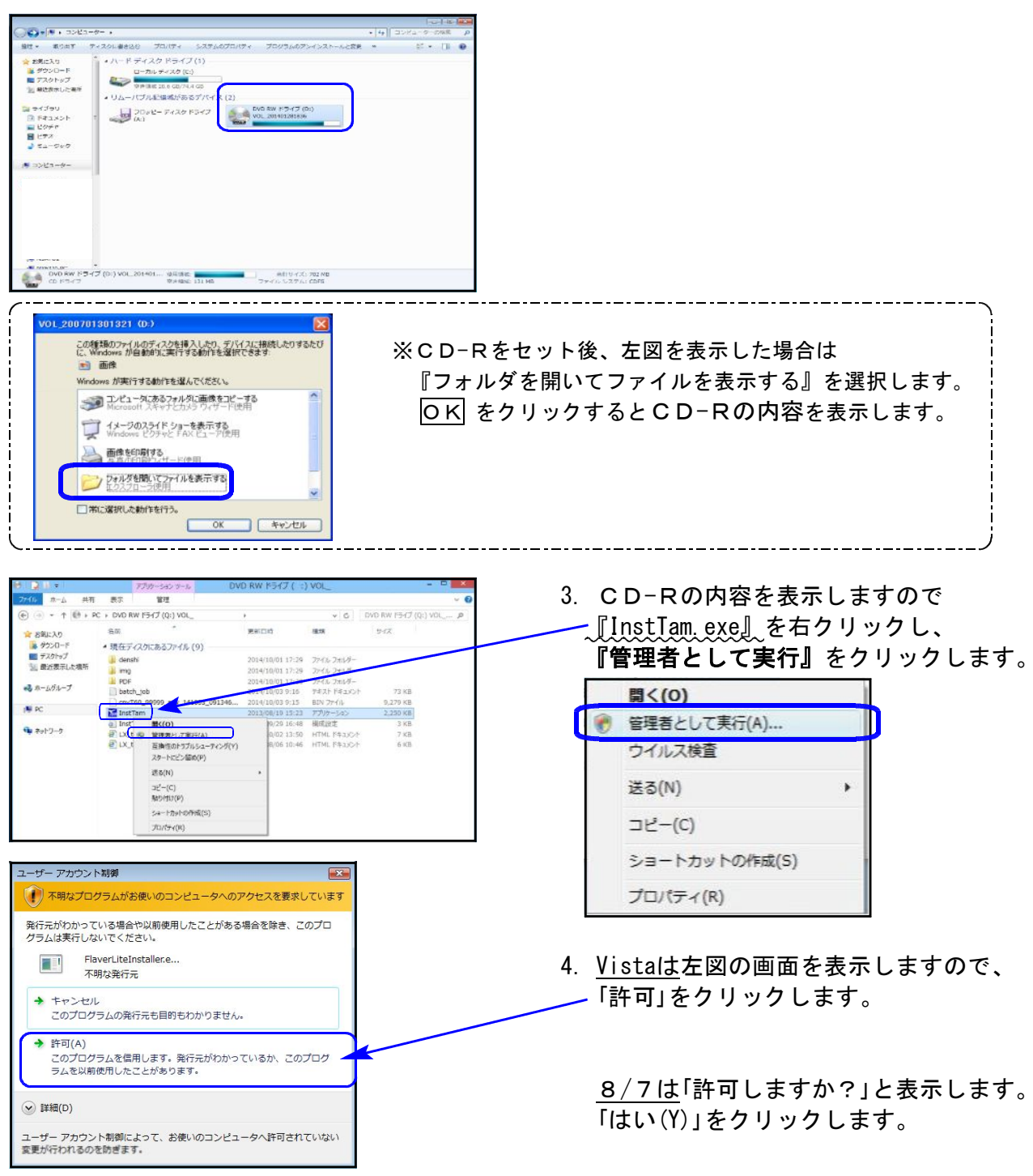

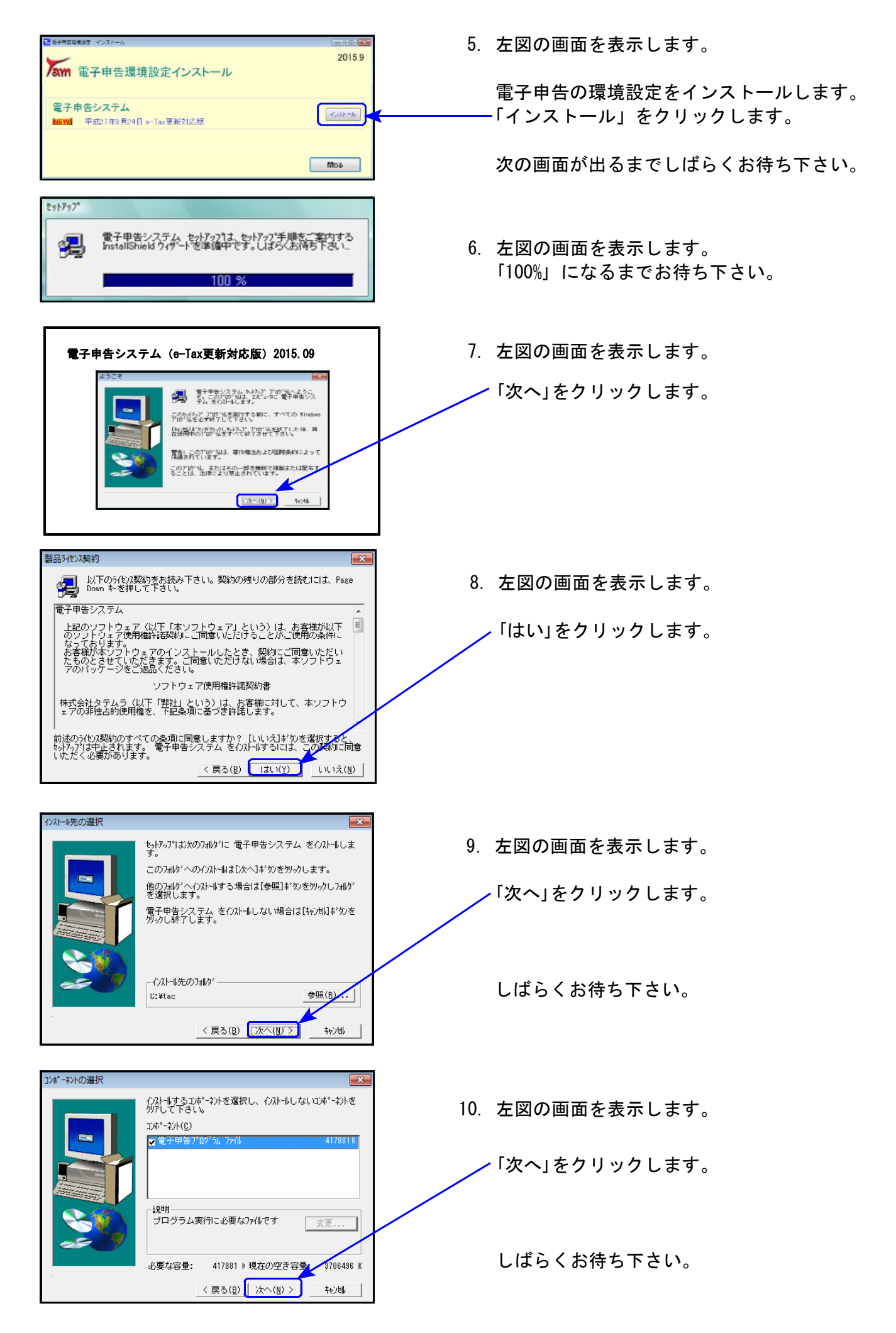

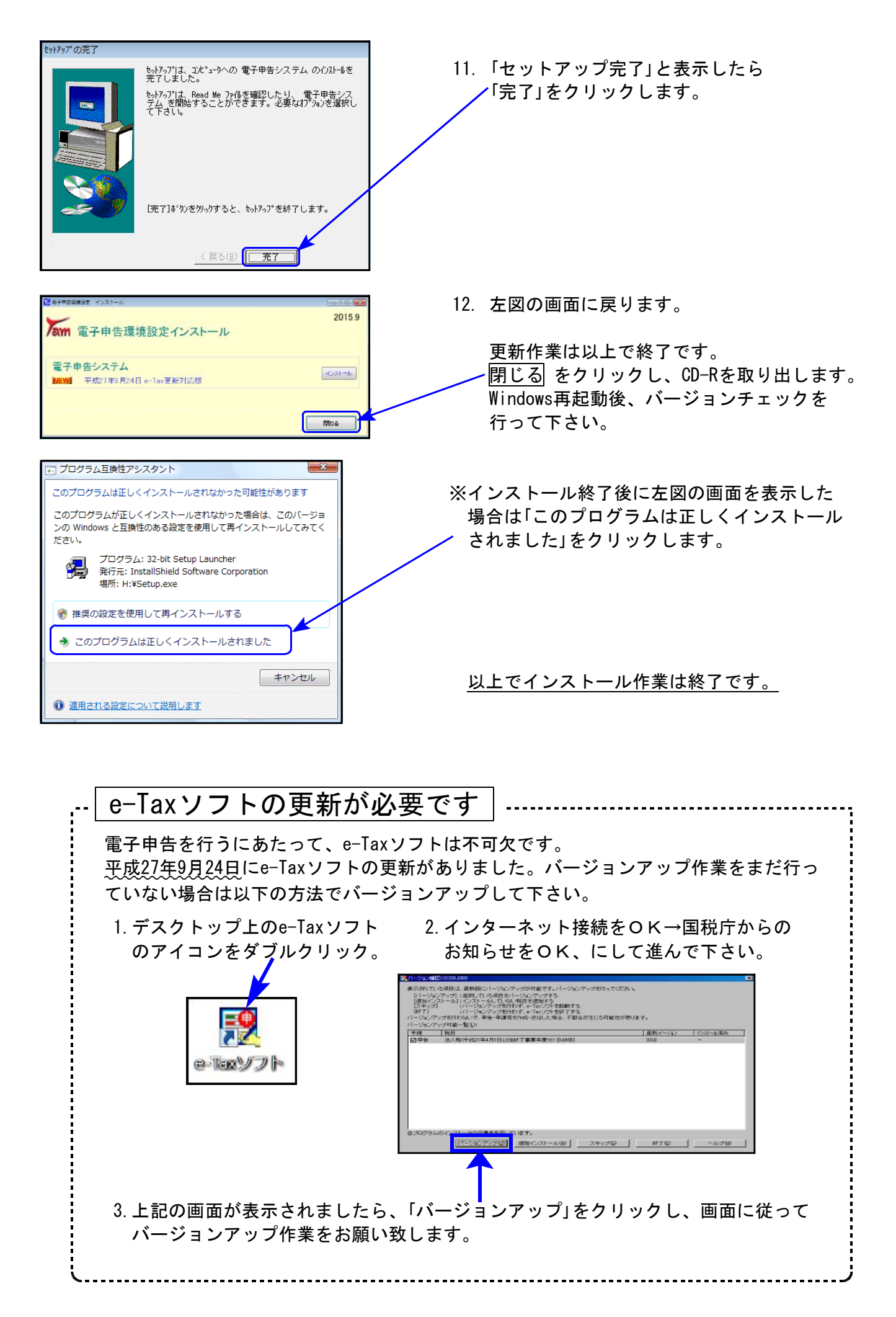

## 電子申告システム 更新内容 15.09

平成27年9月24日のe-TAX(国税電子申告)更新に伴い、弊社電子申告システムも 対応致しました。

e-Tax更新(平成27年9月24日)に伴い、弊社電子申告システムも対応致しました。 前回未対応だった別表3-2、別表3-3、別表11-2、別表13-2、別表13-5の電子申告も対応となり ました。

※[110]新法人税申告書オプションプログラム『[200]追加法人税申告書』をお持ちの場合※ 特別償却は現在e-Tax未対応です。

例年12月の対応となっておりますので、e-Taxソフトで送信ができるようになり次第、 弊社でも変換送信対応を致します。

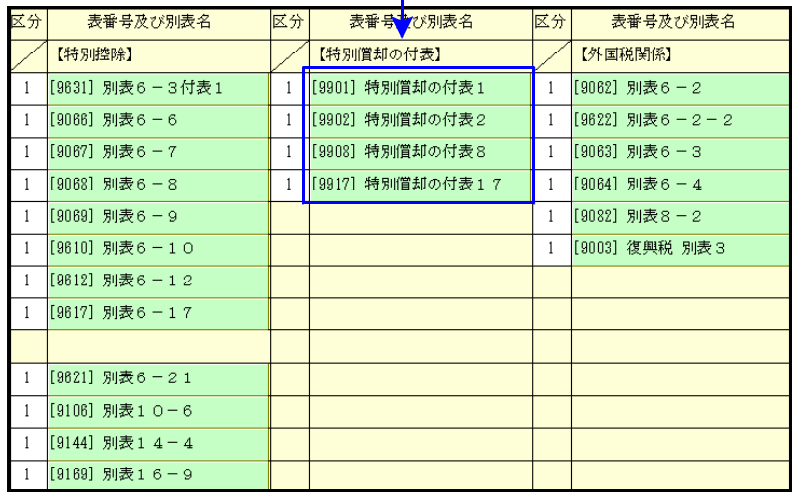

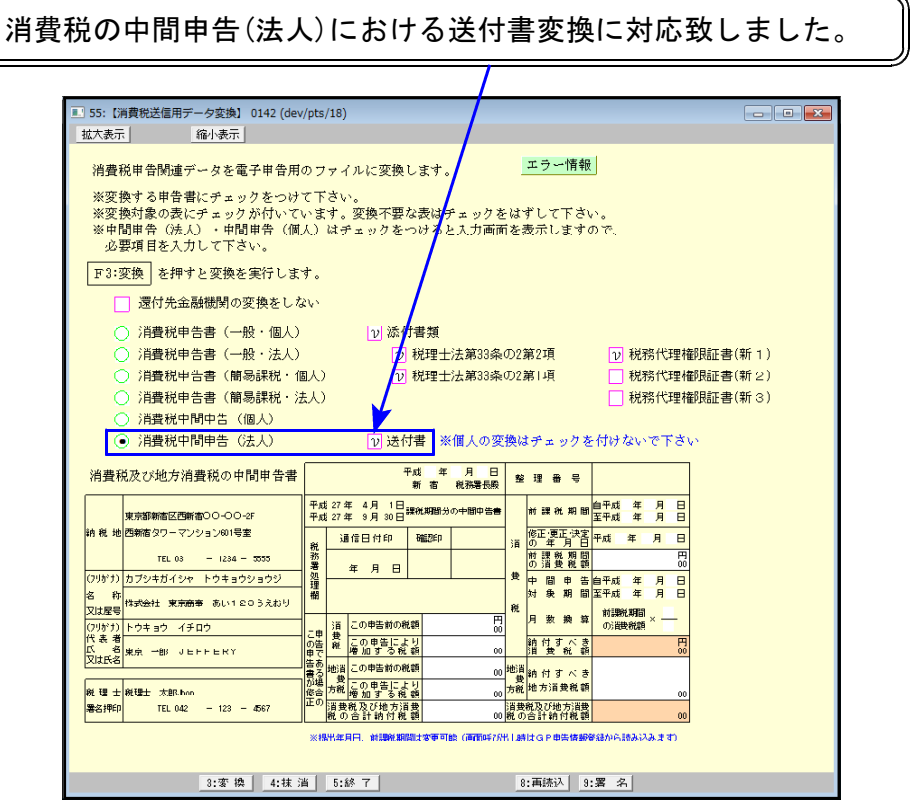